### **1 Farbeinstellungen InDesign**

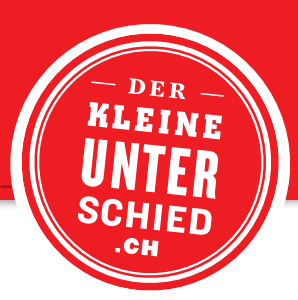

# **INDESIGN**

#### **PAPIER DEFINIEREN**

### **Coated oder Offset** Bearbeiten  $\rightarrow$  Farbeinstellungen ( $\divideontimes K$ )  $\rightarrow$  Einstellungen  $\rightarrow$  Korrektes Profil auswählen

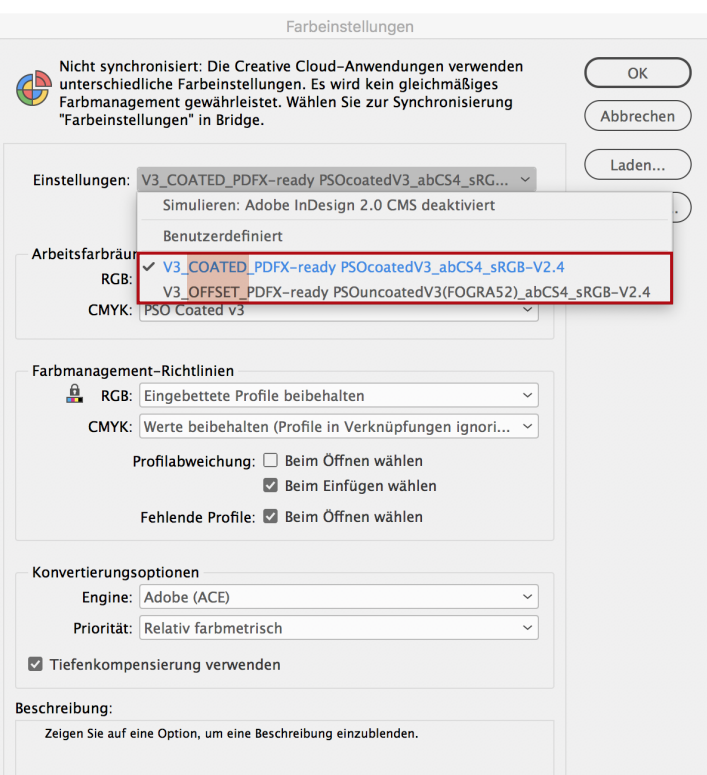

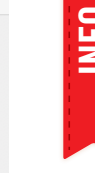

**INFORMALTERNATIV Können die**<br>**INFORMALTERNATIV Reiden vorgenommen** Farbeinstellungen in der Bridge vorgenommen werden. Diese gelten dann für alle CC-Programme.

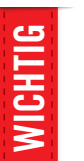

**Die Bilder müssen vorab<br>
im Photoshop korrekt<br>
profiliert werden!<br>
Experience of the profiliert werden! im Photoshop korrekt profiliert werden!**

#### **DOKUMENT Fehlermeldung beim Öffnen**

**ÖFFNEN** Diese Fehlermeldung beim Öffnen eines Dokuments mit «Dokument nicht ändern» quittieren.

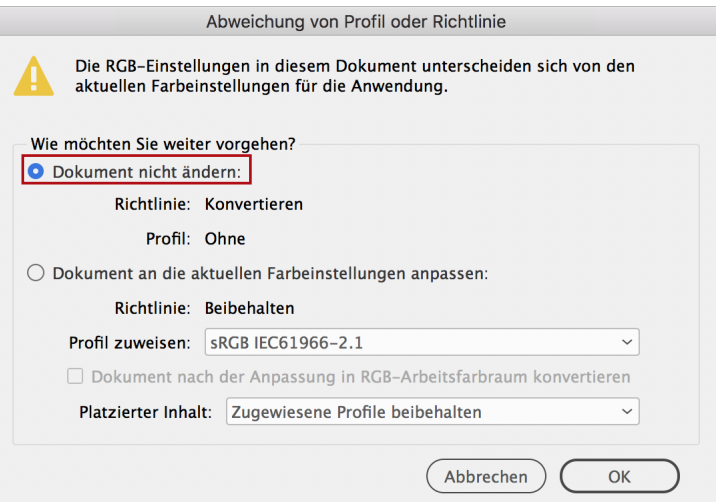

# PDF-Export PDFX-ready V3

## **2 PDF-Export InDesign**

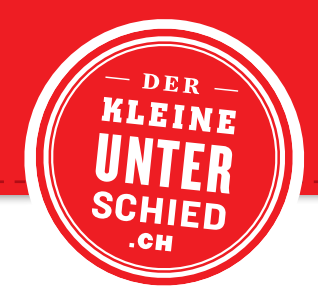

#### **PDF-SETTING AUSWÄHLEN**

**PDF-Export** Datei ➝ Exportieren (⌘E) ➝ DOD\_PDFXready\_X4\_V25d\_CMYK

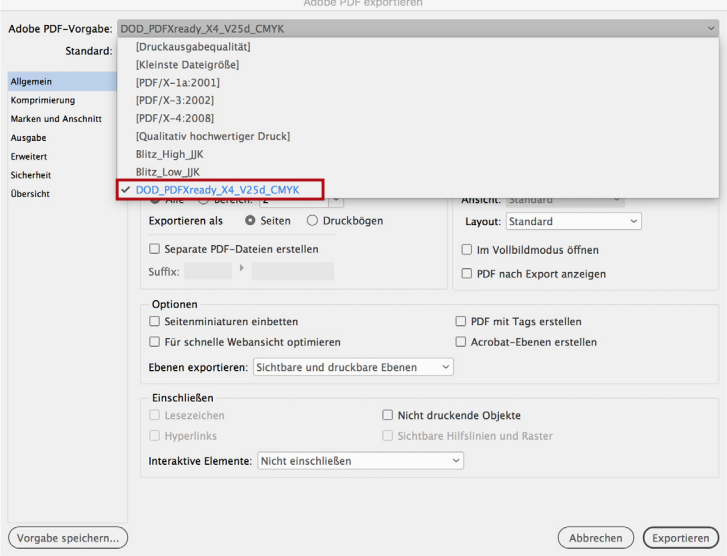

### **AUSGABE-BEDINGUNGEN**

#### **Ausgabe**

## In Zielprofil konvertieren **(Werte beibehalten)** 2 + 3 Gestrichen: **PSO Coated v3** / Offset: **PSOuncoatedV3(FOGRA52)**

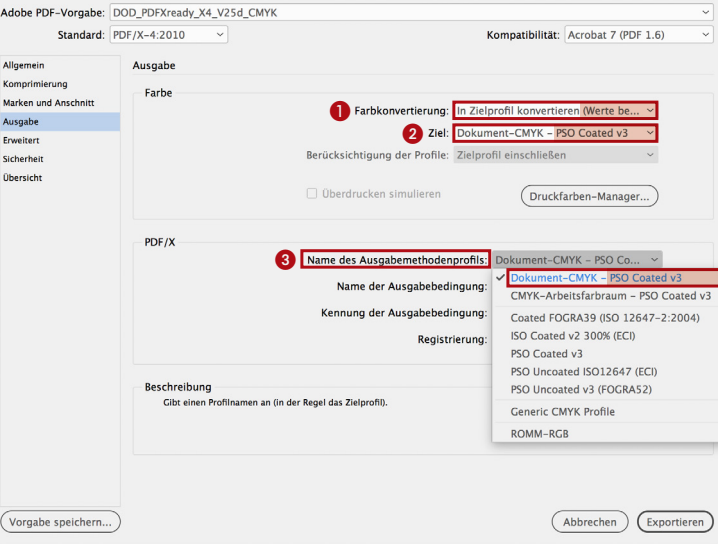

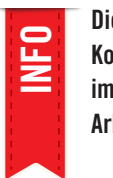

Dies ist eine wichtige<br>**INFORMATE: Kontrolle – es ist nich<br>
immer der korrekte Kontrolle – es ist nicht immer der korrekte Arbeitsraum eingestellt!**

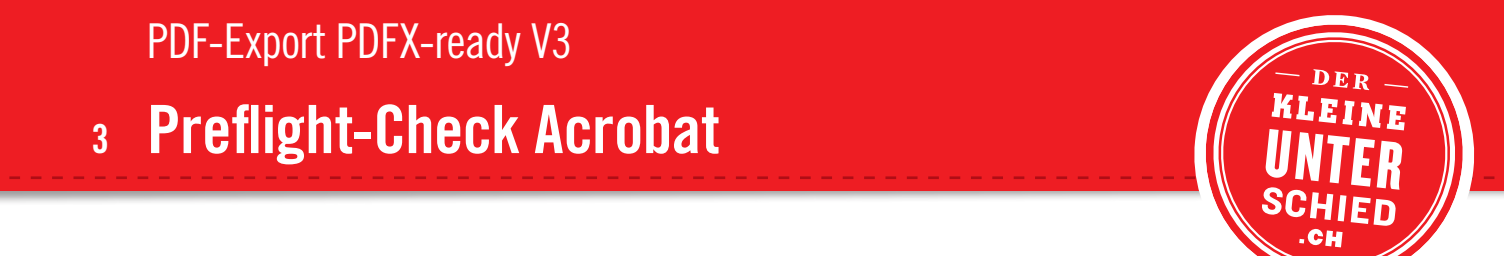

# **ACROBAT**

#### **PREFLIGHT**

Bearbeiten ➝ Preflight... (⌘X) ➝ PDFX-ready Bogenoffset CMYK V2.5 (PDF/X-4) für Acrobat XI + DC ➝ **Prüfen**

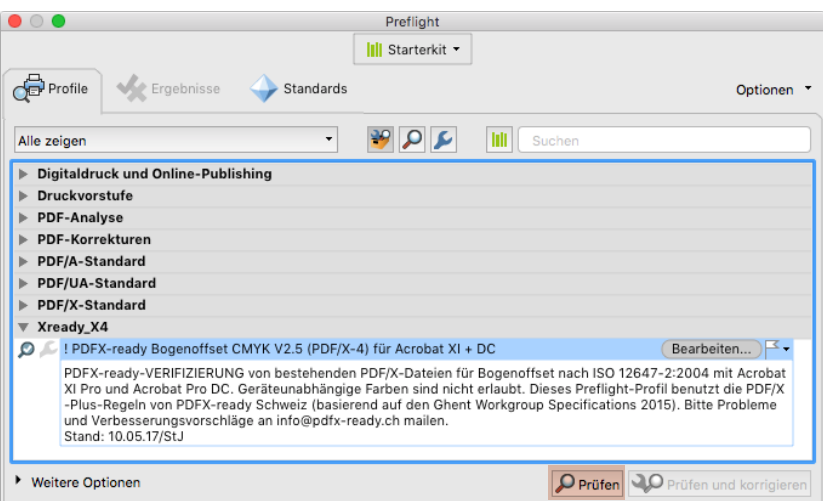

#### **KONTROLLE Preflight-Auswertung**

- Beim Ergebnis muss «OK» stehen
- 2 Kontrollieren, ob das richtige Profil eingebettet wurde **(ungestrichen = FOGRA52, gestrichen = FOGRA51)**
- 3 Warnmeldungen überprüfen und entscheiden, ob sie ignoriert werden können

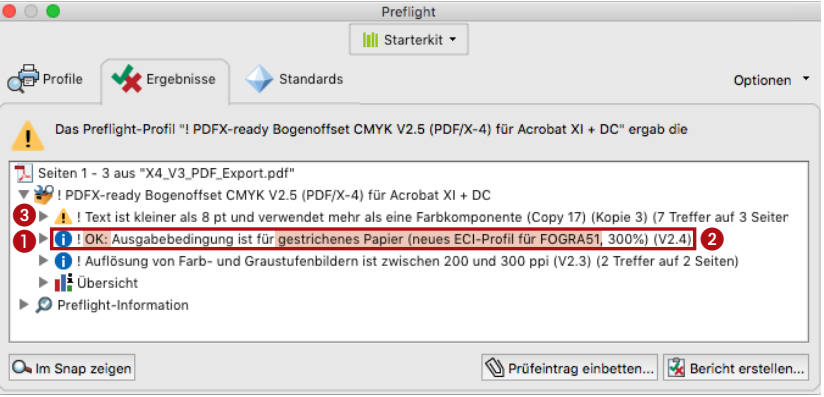